## **Tuto réservation en ligne depuis l'application Chronogolf**

## **Comment changer le nombre de joueurs et les types de joueurs** :

- 1. Connecter vous sur l'application Chronogolf
- 2. Sélectionner le golf
- 3. Cliquer sur le nombre de joueur en haut à gauche (ici entouré en rouge)

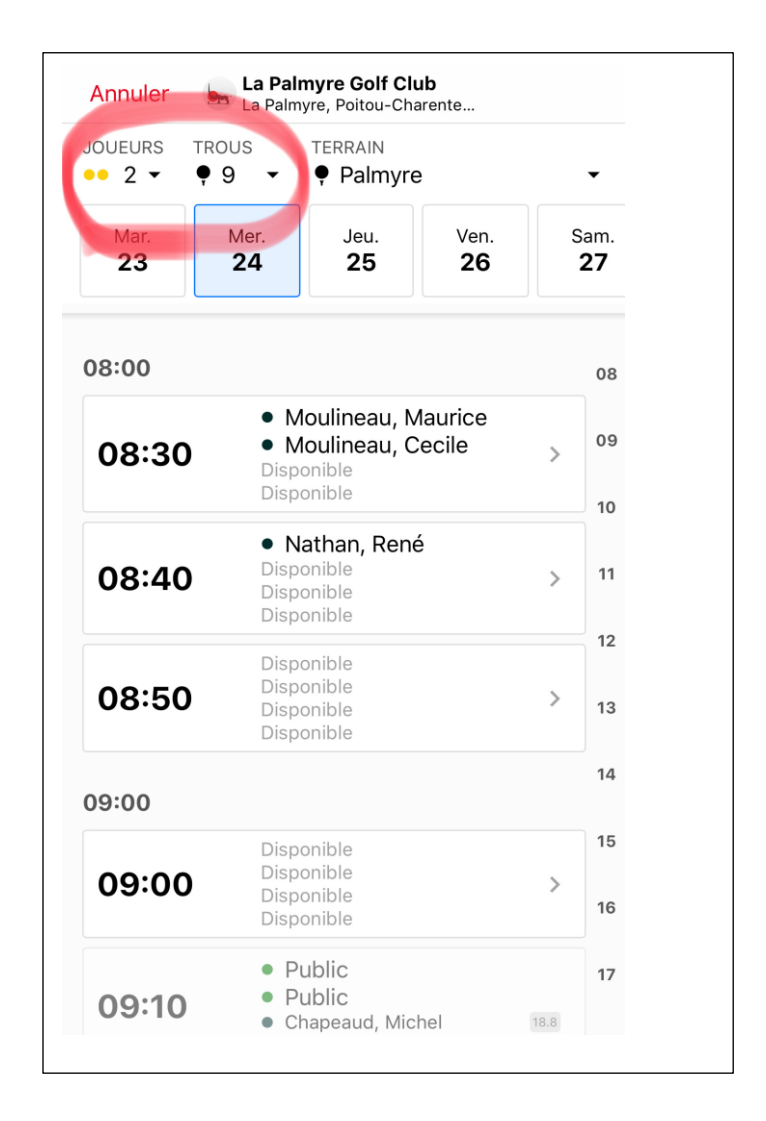

4. Sélectionner le nombre de joueurs. Pour inviter une personne extérieure (joueur au green-fee/ invité) il faut changer le type de joueurs et choisir le type de joueur correspondant.

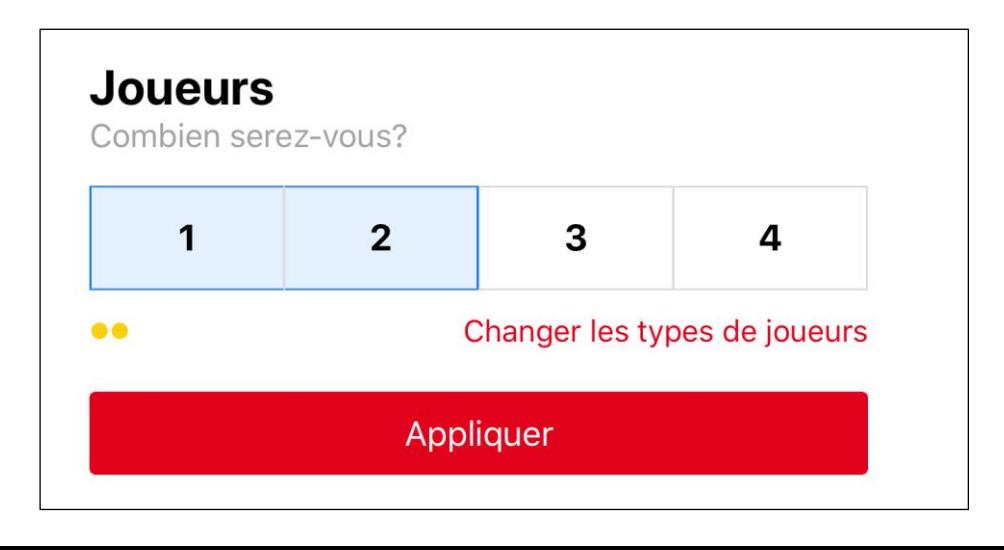

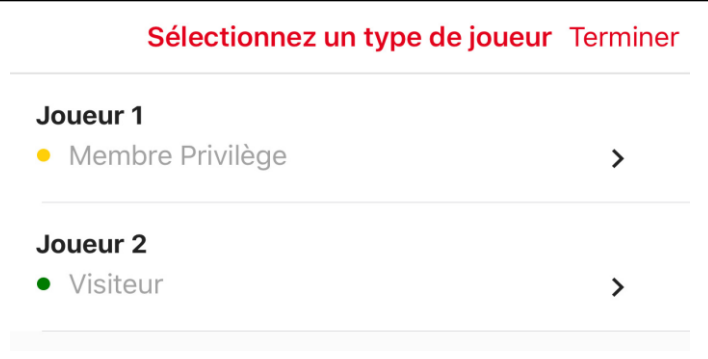

5. **Pour inscrire le ou les noms de joueurs** vous avez la possibilité de sélectionner parmi les « invités récents » ou les membres.

6. Dans le cas d'un nouveau joueur vous pouvez rentrer les informations de celui-ci en cliquant sur le petit + en haut à droite (ici entouré en bleu)

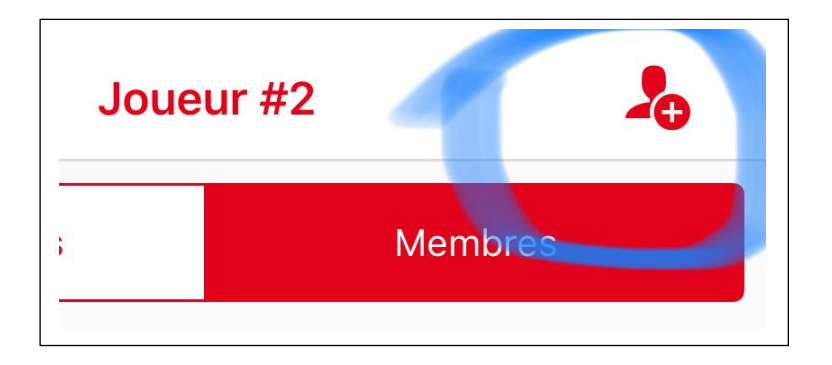

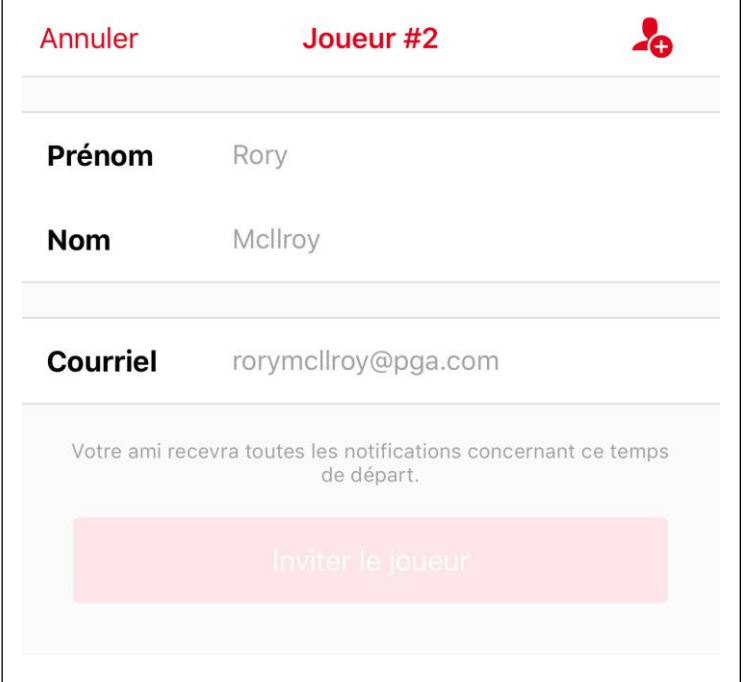